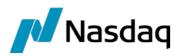

# Nasdaq Web Trader

User Guide

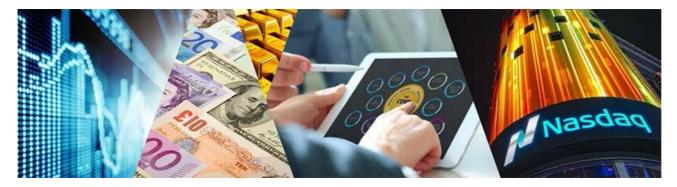

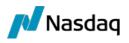

# Table of Contents

| 1 | Intro  | duction to Nasdaq Web Trader                                              | 3  |
|---|--------|---------------------------------------------------------------------------|----|
|   | 1.1 Lo | ogging On to Nasdaq Web Trader                                            | 3  |
|   | 1.2 Lo | ogging Out                                                                | 4  |
|   | 1.3 Cl | hanging Your Password                                                     | 4  |
| 2 | Nasd   | laq Web Trader Workspaces                                                 | 5  |
|   | 2.1    | Nasdaq Web Trader Main menu                                               |    |
|   | 2.2    | Menu button and Views menu                                                |    |
|   | 2.3    | Settings view                                                             |    |
|   | 2.4    | Workspaces tab                                                            | 6  |
|   |        | 2.4.1 Saving Workspaces                                                   | 7  |
|   |        | 2.4.2 Opening saved workspaces                                            |    |
|   |        | 2.4.3 Publishing saved workspaces                                         | 7  |
|   |        | 2.4.4 Deleting saved workspaces                                           | 7  |
|   | 2.5    | Colors tab                                                                | 7  |
|   | 2.6    | Confirmations tab                                                         | 8  |
|   | 2.7    | Creating a Workspace with Views                                           | 9  |
| 3 | Worl   | king with Nasdaq Web Trader Views                                         | 9  |
|   | 3.1    | Handling Columns                                                          | 9  |
|   | -      | 3.1.1 Change the sorting order                                            |    |
|   |        | 3.1.2 Adding columns to a view                                            |    |
|   |        | 3.1.3 Removing columns from a view                                        |    |
|   |        | 3.1.4 Moving columns in a view                                            |    |
|   | 3.2    | Using Filters                                                             | 10 |
|   |        | 3.2.1 Generic Filters                                                     | 10 |
|   | 3.3    | Mandatory Input Fields                                                    | 11 |
|   | 3.4    | Export Data to CSV button                                                 |    |
|   | 3.5    | Menu button in a view                                                     |    |
|   | 3.6    | Using Controls                                                            | 11 |
| 4 | View   | /s available in Nasdaq Web Trader                                         | 12 |
|   | 4.1    | Market Data Views                                                         | 12 |
|   |        | 4.1.1 Market View                                                         | 12 |
|   |        | 4.1.2 Securities view                                                     | 14 |
|   |        | 4.1.3 Order Depth                                                         |    |
|   |        | 4.1.4 Price Depth                                                         |    |
|   |        | 4.1.5 Market Trades                                                       |    |
|   |        | 4.1.6 Trading Schedule                                                    |    |
|   |        | 4.1.7 News                                                                |    |
|   | 4.2    | Order Management Views                                                    |    |
|   |        | 4.2.1 Order Entry                                                         |    |
|   |        | 4.2.2 Order Import                                                        |    |
|   |        | 4.2.3 My Orders                                                           |    |
|   |        | 4.2.4 Order History                                                       |    |
|   |        | 4.2.5 My Trades                                                           |    |
|   |        | <ul><li>4.2.6 Trades &amp; Orders Reports</li><li>4.2.7 Results</li></ul> |    |
|   |        |                                                                           |    |
| 5 | Map    | ping of Common Terms                                                      | 27 |

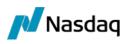

# 1 Introduction to Nasdaq Web Trader

Nasdaq Web Trader provides an order management and market information interface to Traders, Firm Managers and Firm Viewers. It is deployed as a web server application and users access the application through a web browser.

Nasdaq Web Trader consists of a number of different views which allow:

- Order management
- Market information viewing.

The Nasdaq Web Trader features allow the user to:

- Easily see which fields are mandatory to fill in in any given view. Such fields are indicated by an asterisk (\*).
- View confirmations and verify transactions before submission
- Customize views by:
  - Filtering data on all columns in any given view
  - Saving personal settings per view, workspace, and user.

# 1.1 Logging on Nasdaq Web Trader

Using a supported web browser, go to the web address https://trading.opcom.ro/ and enter your username and password.

Nasdaq Web Trader requires a web browser that supports HTML5 and Web Sockets. The following browsers are supported:

- Internet Explorer 11 (earlier versions do not support Web Sockets)
- Chrome (only the latest version with auto-update version feature enabled).

#### Figure 1 - Log In view

| Nasdaq                | Web Trader                      |  |
|-----------------------|---------------------------------|--|
| User                  |                                 |  |
| Password              |                                 |  |
| Restore workspace     | е                               |  |
| SIGN IN               |                                 |  |
| 1                     | Nasdaq                          |  |
| Copyright © 2018, Nas | daq, Inc.   All Rights Reserved |  |

If you want your previous workspace settings to be restored when you log in, check the **Restore Workspace** checkbox. If this checkbox is not checked, the previous workspace will be replaced with the **Views** menu. For more information, refer to section <u>2.2 Menu button and Views menu</u>.

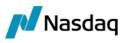

#### Figure 2 - Nasdaq Web Trader workspace example

| NASDAQ 1                   | WEB TRADE | R - NC_PAR | T1_U1   |          |           |          |        |        |           |             |        |     |      |          |      |      |        |       |          |        |          | 10:34:50           | AM Work     | space        | )≡‡(    |
|----------------------------|-----------|------------|---------|----------|-----------|----------|--------|--------|-----------|-------------|--------|-----|------|----------|------|------|--------|-------|----------|--------|----------|--------------------|-------------|--------------|---------|
| Market Viev                | V ALL     | ACTIVE     | E       | AVORITES | FAVO      | DRITES 2 | 2      |        |           |             | =      | ×   | Orde | r Dept   | ı    |      |        |       |          | \$ ≡   | $\times$ | Trading Sche       | dule        |              |         |
| Board PCCB-NC              | ×         |            |         | Details  | Favo      | rites    | Favor  | ites 2 | +         |             |        |     | ID#  | FIRM     | QTY  | BID  | OFFER  | QTY I | FIRM     | ID#    |          | TIME               | STATUS      | TRANSITION   | BOARD   |
| SECURITY                   | BOARD     | SESSION    | OTATE   | PRODUCT  | _         | _        |        | _      |           | LAST PRICE  | OPEN   |     |      |          |      |      |        |       |          |        |          | 2020-06-16 00:00:0 | ) Triggered | START_CYCLE  |         |
| WB-A-2021                  |           | Continuous |         |          | REF PRIVE |          |        | OFFER  | OFFERGIN  | LASTPRICE   | OFEN   |     |      |          |      |      |        |       |          |        |          | 2020-06-16 00:00:0 | ) Triggered | START_OF_DAY | PCGN-LN |
| FWB-A-2021                 |           | Continuous |         |          |           |          |        |        |           |             |        | 81  |      |          |      |      |        |       |          |        |          | 2020-06-16 00:00:0 | ) Triggered | START_OF_DAY | PCGN-LP |
| FWB-A-2022<br>FWB-L-Aug-20 |           | Continuous |         |          |           |          |        |        |           |             |        |     |      |          |      |      |        |       |          |        |          | 2020-06-16 00:00:0 | Triggered   | START_OF_DAY | PZU-GN  |
|                            |           |            |         |          |           |          |        |        |           |             |        |     |      |          |      |      |        |       |          |        |          | 2020-06-16 00:00:0 | ) Triggered | START_OF_DAY | PCSCV   |
| FWB-L-Jul-20               |           | Continuous |         |          |           |          |        |        |           |             |        |     |      |          |      |      |        |       |          |        |          | 2020-06-16 00:00:0 | Triggered   | START_OF_DAY | PCTCV   |
| WB-L-Nov-20                |           | Continuous |         |          |           |          |        |        |           |             |        |     |      |          |      |      |        |       |          |        |          | 2020-06-16 00:00:0 | Triggered   | START_OF_DAY | PCCB-NC |
| FWB-L-Oct-20               |           | Continuous |         |          |           |          |        |        |           |             |        |     |      |          |      |      |        |       |          |        |          | 2020-06-16 00:00:0 | Triggered   | CONTINOUS_PI | PI      |
| FWB-L-Sep-20               |           | Continuous |         |          |           |          |        |        |           |             |        |     |      |          |      |      |        |       |          |        |          | 2020-06-16 00:00:0 | ) Triggered | EXPIRY       | PL      |
| FWB-S-26-20                |           | Continuous |         |          |           |          |        |        |           |             |        |     |      |          |      |      |        |       |          |        |          | 2020-06-16 00:00:0 | Triggered   | EXPIRY       | PI_GN   |
| FWB-S-27-20                | PCCB-NC   | Continuous | Active  | FWB-S    |           |          |        |        |           |             |        |     |      |          |      |      |        |       |          |        |          | 2020-06-16 00:00:0 | Triggered   | START_OF_DAY | PI_GN   |
| <                          |           |            |         |          |           |          |        |        |           |             | >      | ÷   | <    |          |      |      |        |       |          |        | >        | <                  |             |              |         |
| Ay Orders                  | ALL       | IN PROGRE  | ESS     | COMPLE   | TED       |          |        |        |           |             | =      | ×   | Mark | et Trad  | les  |      |        |       | <u>+</u> | \$ =   | ×        | Order Entry        |             |              |         |
|                            |           |            |         |          |           |          |        |        |           |             |        |     | TIME | SECURITY | BOAR | D PR | CE QUA |       | VALUE    | STATUS | s        | Security *         |             |              |         |
|                            |           | Details    | Withdr  | aw His   | tory ±    |          |        |        |           |             |        |     |      |          |      |      |        |       |          |        |          | Board *            |             |              |         |
| IME ORDER ID               | ID# SIDE  | E STATUS   | SECURIT | TY BOARD | PRICE QU  | ANTITY   | BALANC | E MATC | HED QTY M | ATCHED VALU | E ACCO | UNT |      |          |      |      |        |       |          |        |          |                    |             |              |         |
|                            |           |            |         |          |           |          |        |        |           |             |        |     |      |          |      |      |        |       |          |        |          | Account *          |             |              |         |
|                            |           |            |         |          |           |          |        |        |           |             |        |     |      |          |      |      |        |       |          |        |          | Quantity *         |             |              |         |
|                            |           |            |         |          |           |          |        |        |           |             |        |     |      |          |      |      |        |       |          |        |          | Price              |             |              |         |
|                            |           |            |         |          |           |          |        |        |           |             |        |     |      |          |      |      |        |       |          |        |          | Type *             |             |              |         |
|                            |           |            |         |          |           |          |        |        |           |             |        |     |      |          |      |      |        |       |          |        |          | Reference          |             |              |         |
|                            |           |            |         |          |           |          |        |        |           |             |        |     |      |          |      |      |        |       |          |        |          | ∽ More             |             |              |         |
|                            |           |            |         |          |           |          |        |        |           |             |        |     | <    |          |      |      |        |       |          |        |          |                    |             |              |         |
| <                          |           |            |         |          |           |          |        |        |           |             |        | >   | · ·  |          |      |      |        |       |          |        | /        | Fill Type          |             |              |         |

# **1.2 Logging Out**

To log out and close Nasdaq Web Trader, click on the **Logout** button **S**. Confirm the log out by clicking the **Ok** button that appears at the bottom right corner of the screen. Click on **Cancel** to not log off.

When a user logs off, the workspace is automatically saved, and any changes will be reloaded when you log in again if the **Restore Workspace** checkbox is checked on the **Log In** view.

() Note: Closing the web browser window will log you out without confirmation.

# **1.3 Changing Your Password**

Password strength is calculated on the weights of the password characters. Password strength is passed if its total score equals or exceeds a pre-determined threshold. In Nasdaq ME, the threshold is a database parameter and the default value is 60%. For the password strength algorithm, please refer to <u>http://www.passwordmeter.com</u>

To change your password:

 Open the Settings view by clicking the Settings button on the main menu and click the Change Password tab.

Figure 3 - Change Password Tab

| Settings      | WORKSPACES | COLORS | CONFIRMATIONS | CHANGE PASSWORD | × |
|---------------|------------|--------|---------------|-----------------|---|
| Current Passv | word *     |        |               |                 |   |
| New Passwor   | *d *       |        |               |                 |   |
| Confirm New   | Password * |        |               |                 |   |
| Change        |            |        |               |                 |   |

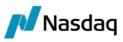

- 2. Type in the new password in the New Password and Confirm New Password fields.
- 3. Click Change. The new password will become active immediately.

# 2 Nasdaq Web Trader Workspaces

This section shows how to work with workspaces, such as using the main menu buttons, adding views, saving and publishing workspaces.

① Note: Any alterations you make to a workspace are immediately saved and cannot be undone.

# 2.1 Nasdaq Web Trader Main menu

At the top right-hand side of the Nasdaq Web Trader is the Main menu. It has three buttons:

- Settings button 2 which opens the Settings view
- Logout button 🛃 to logoff.

Figure 4 – Nasdaq Web Trader Main menu

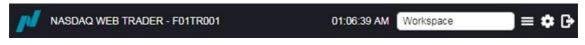

The time displayed to the left of the Main menu is the time on the Trading Engine.

The Workspace option to the left of the Main menu allows you to quickly change between saved workspaces by selecting a workspace from the **Workspace** dropdown list.

# 2.2 Menu button and Views menu

The **Views** menu can be opened from the **Menu** button from the Main menu. This displays all the views that can be selected to be displayed in a workspace. For more information about the individual views, refer to section <u>4 Views available in Nasdaq Web Trader</u>. To add multiple views to a workspace, refer to section <u>2.7 Creating a Workspace with Views</u>.

Figure 5 – Views menu options

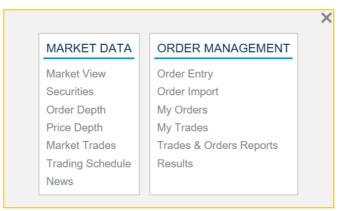

Click on a view, for example, Securities, to open this view in the workspace.

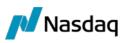

#### Figure 6 - Securities view

| Securities   | loard PCCI | B-NC*      |        |         |           |         |     | Det   | tails Fa  | vorites    | Favorit | es 2 | ± 4 | ≽ ≡ > |
|--------------|------------|------------|--------|---------|-----------|---------|-----|-------|-----------|------------|---------|------|-----|-------|
| SECURITY     | BOARD      | SESSION    | STATE  | PRODUCT | REF PRICE | BID QTY | BID | OFFER | OFFER QTY | LAST PRICE | OPEN    | HIGH | LOW | TRADE |
| FWB-A-2021   | PCCB-NC    | Continuous | Active | FWB-A   |           |         |     |       |           |            |         |      |     | - 1   |
| FWB-A-2022   | PCCB-NC    | Continuous | Active | FWB-A   |           |         |     |       |           |            |         |      |     |       |
| FWB-L-Aug-20 | PCCB-NC    | Continuous | Active | FWB-L   |           |         |     |       |           |            |         |      |     |       |
| FWB-L-Jul-20 | PCCB-NC    | Continuous | Active | FWB-L   |           |         |     |       |           |            |         |      |     |       |
| FWB-L-Nov-20 | PCCB-NC    | Continuous | Active | FWB-L   |           |         |     |       |           |            |         |      |     |       |
| FWB-L-Oct-20 | PCCB-NC    | Continuous | Active | FWB-L   |           |         |     |       |           |            |         |      |     |       |

Views can be added to the workspace by clicking and dragging an outside border of the workspace window to show the **Views** menu options and choose a new view.

#### Figure 7 - Views menu options used to add a view

| My   | Orders   | ALL | I    | N PROGR | RESS     | COMPLE | TED    |                          |         |               |               |         |           |      | =         | ≡ × |
|------|----------|-----|------|---------|----------|--------|--------|--------------------------|---------|---------------|---------------|---------|-----------|------|-----------|-----|
|      |          |     |      | etails  | Withdrav | v His  | story  | ±                        |         |               |               |         |           |      |           | ~   |
| TIME | ORDER ID | ID# | SIDE | STATUS  | SECURITY | BOARD  | PRICE  | QUANTITY                 | BALANCE | MATCHED QTY   | MATCHED VALUE | ACCOUNT | REFERENCE | TYPE | FILL TYPE | DL  |
|      |          |     |      |         |          |        |        |                          |         |               |               |         |           |      |           |     |
|      |          |     |      |         |          |        |        |                          |         |               |               |         |           |      |           |     |
|      |          |     |      |         |          |        |        |                          |         |               |               |         |           |      |           |     |
|      |          |     |      |         |          |        |        |                          |         |               |               |         |           |      |           | >   |
|      |          |     |      |         |          |        | MAR    | KET DATA                 | ORDE    | R MANAGEM     | ENT           |         |           |      |           |     |
|      |          |     |      |         |          |        | Marke  | et View                  | Order   | Entry         |               |         |           |      |           |     |
|      |          |     |      |         |          |        | Secur  |                          | Order   |               |               |         |           |      |           |     |
|      |          |     |      |         |          |        |        | Depth                    | My Or   |               |               |         |           |      |           |     |
|      |          |     |      |         |          |        | Price  | Depth<br>et Trades       | My Tra  |               |               |         |           |      |           |     |
|      |          |     |      |         |          |        |        | et Trades<br>ng Schedule |         | & Orders Repo | пs            |         |           |      |           |     |
|      |          |     |      |         |          |        | News   | -                        | Result  | 5             |               |         |           |      |           |     |
|      |          |     |      |         |          |        | 140413 |                          |         |               |               |         |           |      |           |     |

# 2.3 Settings view

The user's **Settings** view is opened by clicking the **Settings** button **Settings** from the Main menu.

The Settings view contains four tabs:

- Workspaces refer to section 2.4 Workspaces tab
- Colors refer to section 2.5 Colors tab
- Confirmations refer to section <u>2.6 Confirmations tab</u>
- Change Password refer to section <u>1.3 Changing Your Password</u>.

# 2.4 Workspaces tab

Use this tab to save, delete, open and publish saved workspaces. When you modify a workspace, it is saved between sessions as a temporary workspace and will open when you log in again, provided that the **Restore workspace** check box is selected. If you wish to name it and create a permanent snapshot of the workspace that can be opened later or published to other users, save the current workspace using the **Workspaces** tab in the **Settings** view.

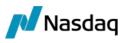

## 2.4.1 Saving Workspaces

Open the **Settings** view by clicking the **Settings** button **Settings**, and then click the **Workspaces** tab.

#### Figure 8 - Settings View Workspaces Tab

| Settings     | WORKSPACES     | COLORS | CONFIRMATIONS | CHANGE PASSWORD | × |
|--------------|----------------|--------|---------------|-----------------|---|
| Open         | Publish Dele   | te     |               |                 |   |
| NAME         | CREATED BY     | PUBLIC |               |                 |   |
| Default      | NC_PART1_U1    |        |               |                 |   |
| workspace_ST | T NC_PART1_U1  |        |               |                 |   |
|              |                |        |               |                 |   |
|              |                |        |               |                 |   |
|              |                |        |               |                 |   |
|              |                |        |               |                 |   |
|              |                |        |               |                 |   |
| Save current | workspace as * |        |               |                 |   |
|              |                |        |               |                 |   |
| Save         |                |        |               |                 |   |
|              |                |        |               |                 |   |

Under this tab, enter a name of your choice in the **Set current workspace as** field and click **Save**. Confirm the save by clicking on the **OK** button.

## 2.4.2 Opening saved workspaces

To alternate between workspaces to view, saved workspaces can be reopened by clicking the **Settings** button and clicking the **Workspaces** tab. Select a saved workspace and click the **Open** button. Confirm the open by clicking on the **OK** button.

① Note: The original default workspace can be opened from the Workspaces tab, if required, or by selecting 'Default' from the Workspace dropdown list on the Main menu.

## 2.4.3 Publishing saved workspaces

A saved workspace can be published to make it available to other users within the same firm. To publish a save workspace, click the **Settings** button and click the **Workspaces** tab. Select a saved workspace and click the **Publish** button. Confirm the publication by clicking on the ok button.

#### 2.4.4 Deleting saved workspaces

To delete a saved workspace, click the **Settings** button and click the **Workspaces** tab. Select a saved workspace and click the **Delete** button. Confirm the deletion by clicking on the ok button.

# 2.5 Colors tab

The **Colors** tab displays the color themes available, e.g. *Dark* for a dark workspace background or *Light* for a white workspace background.

- 1. Open the **Settings** view by clicking the **Settings** button **D** and click the **Colors** tab.
- 2. Click on the Theme name to change the colors.

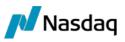

#### Figure 9 - Colors Tab example

| Settings workspaces COLORS CONFIRMATIONS CHANGE PASSWORD                         | × |
|----------------------------------------------------------------------------------|---|
| Settings Workspaces COLORS CONFIRMATIONS CHANGE PASSWORD Theme [ Dark Grey Light | × |

Selecting *Dark* will change the workspace to the color scheme shown below.

Figure 10 - Colors Tab – Dark Color Theme example

| ecurities    | Boerd PC | CBAIC   | X Secury fat    |                 |     |  |               |          |        |           | Details | Favorites           | Fermilies 2 ± 0 = ×   | Market View    |         |          |               | PAYDHITES I |            |          |         |               |             | Trades   |
|--------------|----------|---------|-----------------|-----------------|-----|--|---------------|----------|--------|-----------|---------|---------------------|-----------------------|----------------|---------|----------|---------------|-------------|------------|----------|---------|---------------|-------------|----------|
| CUNITY       |          |         |                 | ICOUCT NET PINC |     |  | TV LAST PRICE | OPEN ING | TRADES | OLUME TOP |         |                     | DELIETING DATE        |                | Det     | ils Fa   | orites Favor  | tes 2       |            |          |         |               |             |          |
| IB-A-2021    |          |         | NOUS ACTOR TO   |                 |     |  |               |          |        |           |         |                     | 0 2020-12-24 23:55:50 | MICLINITY      | BOARD   | MANON    | STATE PRODUCT | HEP PHICE   | NE OFY MES | OFFER    | OFFERIN | LAST PRICE OF | IN HECH LOW |          |
| PB-A-2822    | PCCB-N   | C Conti | wous Active Fi  | VD-A            | 5.8 |  |               |          |        |           |         | 2015-12-24 00:00:0  | 0 2021-12-27 23:55:50 | GNUN AC 2021   | PCONEN  | Ciose    | Active GREN A |             | 1000       |          |         |               |             | No.      |
| 6-L'Aug-28   |          |         | naous Active Fi |                 |     |  |               |          |        |           |         |                     | 0 2020-07-27 23:53:59 | GNEN L Aug 20  | PCGN4N  | Chiefe   | Active GREN L |             | 1500 711   |          |         |               |             | Downio   |
| 8-L-J48-28   |          |         | wous Adhre Fi   |                 |     |  |               |          |        |           |         |                     | 0 2020-00-24 23:59:59 | GNUN L Jul 20  | PCGN-LN |          | Active GNLN L |             | 1500       |          |         |               |             | FILENAME |
|              | PCCB-N   | C Conti | sous Active Fi  | ND-L            |     |  |               |          |        |           |         |                     | 0 2020-10-28 23:50:50 | GNEN SMG W 202 | PCGN-LN | Chies    | Active GREN S | ws          | 1000       |          |         |               |             | OPCON_1  |
|              |          |         |                 |                 |     |  |               |          |        |           |         |                     |                       | GNEN TR. 5.20  | PCGN-LN | Chile    | Active GNLN T |             | 5000       |          |         |               |             | OPCOM_5  |
|              |          | C Conti |                 |                 |     |  |               |          |        |           |         |                     |                       | GNEN TR 4 20   | PCONUN  | Close    | Active GMLN T |             | 1000       |          |         |               |             | NC EDLG  |
|              |          |         |                 |                 |     |  |               |          |        |           |         |                     |                       | POVT_L_Nev_20  |         |          | Active POVT L |             |            |          | 301500  |               |             | NC_BOLG  |
|              |          |         |                 |                 |     |  |               |          |        |           |         |                     |                       | POVT L Jul 20  |         |          | Active POUT L |             |            |          |         |               |             | A,HOLS_C |
|              |          |         |                 |                 |     |  |               |          |        |           |         |                     |                       | POVT_L_Del_20  |         |          | Active POVT L |             |            |          | 456500  |               |             | A,HOLE,  |
|              |          |         |                 |                 |     |  |               |          |        |           |         |                     |                       | PCVT_L_Aug_20  |         |          | Active POVT L |             |            |          | 208900  |               |             | VENGR    |
| 0-SEM-1-21   | PCCB-N   | C Cont  | NOUS ACOVE TO   | VID-SIZM        |     |  |               |          |        |           |         | 2015-00-25 00:00 0  |                       | POVT L AM 21   |         |          | Active POVT_L |             |            |          | 435300  |               |             | V_ENGR   |
| 10-52 M-3-20 | PCC8-N   | C Cont  | NOUN ACON PL    | VD-SEM          |     |  |               |          |        |           |         |                     | 0 2028-86-24 23:55:55 | POVI_TR_4_38   |         |          | Active POVT T |             |            |          | 50(711  |               |             | NC_NORE  |
| 6-1EM 2 21   | PCC8-N   | C Conti |                 | VB-BEM          |     |  |               |          |        |           |         | 2015-12-24 00:00:01 |                       | POVT_TR_1_21   |         |          | Active PCVT_T |             |            |          | 297010  |               |             | NC_NORS  |
|              |          | C Cont  |                 |                 |     |  |               |          |        |           |         |                     |                       | POVT AN 2021   |         |          | Adhe POVT A   |             |            | 110.1001 | 536901  |               |             | V_MAZAR  |
| E-TR-2-21    | PCC8-N   | C Conti | soous Active Fi |                 |     |  |               |          |        |           |         | 2010-12-34 00:00:01 | 0 2021-05-25 23:58:50 | POVT_TR.2.21   |         |          | Active POVT T |             |            |          |         |               |             |          |
|              | PCCB-N   | C Comb  | soous Active Pi |                 |     |  |               |          |        |           |         |                     | 9 2020-06-24 23:53:55 | PCVT_L_Sep_20  |         |          | Active POVT_L |             |            | 120 100  | 459104  |               |             |          |
|              |          |         |                 |                 |     |  |               |          |        |           |         |                     |                       | POVT_TR_3_21   |         |          | Adhe PCVT T   |             |            | 111.100  |         |               |             |          |
|              | PCCB-H   | c cont  |                 |                 |     |  |               |          |        |           |         |                     |                       | POVT TR 4 21   |         |          | Adhe POVT T   |             |            |          |         |               |             |          |
|              |          |         |                 |                 |     |  |               |          |        |           |         |                     |                       | POVT TR 3 28   |         |          | Ache POIT D   |             |            |          |         |               |             |          |
|              |          |         |                 |                 |     |  |               |          |        |           |         |                     |                       | POVT_L_OUT_20  |         |          | Adhe POVT L   |             |            | 110,1801 |         |               |             |          |
|              |          |         |                 |                 |     |  |               |          |        |           |         |                     |                       | POVT L Mail 21 |         |          | Active PCVT L |             |            | Non-same |         |               |             |          |
|              |          |         |                 |                 |     |  |               |          |        |           |         |                     |                       | POVT_AH_2022   |         |          | Active POVT A |             |            | 120.0000 | 10000   |               |             |          |
|              |          |         |                 |                 |     |  |               |          |        |           |         |                     |                       | POVT AN 2023   |         |          | Adhe POVT A   |             |            | 123.3801 |         |               |             |          |
|              |          |         |                 |                 |     |  |               |          |        |           |         |                     |                       | POVT_L_Apr_21  |         |          | Active POVT L |             |            | 120.000  | 00000   |               |             |          |
|              |          |         |                 |                 |     |  |               |          |        |           |         |                     |                       | POVT_L_Feb_31  |         |          | Addres POUT L |             |            | 121.3482 |         |               |             |          |
|              |          |         |                 |                 |     |  |               |          |        |           |         |                     |                       |                |         |          | Addre POVILL  |             |            | 113,1801 | 70300   |               |             |          |
|              |          |         |                 |                 |     |  |               |          |        |           |         |                     |                       | PCVT_L_AM6_21  | PETCY   | Companya | POVI_L        |             |            | 1000     | Tesce   |               |             |          |
|              |          |         |                 |                 |     |  |               |          |        |           |         |                     |                       |                |         |          |               |             |            |          |         |               |             |          |
| rder Dept    | h        |         |                 |                 |     |  |               |          |        | O = X     | Mari    | ket Trades 📃        |                       |                |         |          |               |             |            |          |         |               |             |          |

# 2.6 Confirmations tab

The **Confirmations** tab allows confirmations to be turned on or off for selected actions, such as withdrawing orders or deleting workspaces. If the checkbox is selected, a confirmation will be needed before the action takes place, e.g. by clicking **Ok** to proceed with the action or **Cancel** to cancel the action.

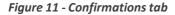

| Settings                                                                                                    | WORKSPACES       | COLORS | CONFIRMATIONS | CHANGE PASSWORD | × |
|----------------------------------------------------------------------------------------------------|------------------|--------|---------------|-----------------|---|
| 🔺 Order Co                                                                                                    | onfirmations     |        |               |                 |   |
| Withdraw                                                                                                    | $\checkmark$     |        |               |                 |   |
| 🔺 Workspa                                                                                                    | ce Confirmations |        |               |                 |   |
| Delete Works                                                                                                    | space 🗸          |        |               |                 |   |
| Open Worksp                                                                                                    | oace 🗸           |        |               |                 |   |
| Publish Work                                                                                                    | space 🗸          |        |               |                 |   |
|                                                                                                    |                  |        |               |                 |   |
|                                                                                                    |                  |        |               |                 |   |
|                                                                                                    |                  |        |               |                 |   |
|                                                                                                    |                  |        |               |                 |   |
| and the second second sec |                  |        |               |                 |   |

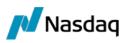

# 2.7 Creating a Workspace with Views

Nasdaq Web Trader consists of a number of menu categories, which contain one or several menu items. Each menu item opens an individual view. Some views also have subviews, which are views that provide a detailed presentation of the contents of one row. Alternatively, these subviews allow you to take action.

① Note: The changes you make to the workspace will be immediately saved and cannot be undone.

To customize a workspace:

- Open a view of your choice from one of the View menu categories. Use the Menu button to see the views available.
- (i) Note: Views can be added to the workspace by clicking and dragging an outside border of the workspace window to show the **Views** menu options and choose a new view.
- 2. Move the cursor to the very edge of the window (the gray frame becomes twice as thick when you are at the spot where it becomes possible to alter it in size) and resize the window by dragging the frames of the window.
- 3. In the free area that appears, open another view and resize this window as needed.
- 4. Repeat step 3 until you have built a workspace to your liking.

Your settings will be saved and when you log on with the same user next time, the application will open to this workspace, provided that the **Restore workspace** check box is selected, which is the default setting.

5. If you remove a view from your workspace, the view closest to it will resize in order to fill in the void.

(i) Note: You are also able to resize the entire workspace.

If you want to make sure your changes to a view or workspace are not overwritten, save the workspace. Refer to section <u>2.4.1 Saving Workspaces</u>. This will be a snapshot of the workspace at the time you save it and it can be reopened or published.

# **3** Working with Nasdaq Web Trader Views

Views in Nasdaq Web Trader can be table (or grid) views, detail views (available if there is a **Details** button on the view) or dialog boxes, such as **Order Entry**.

# 3.1 Handling Columns

Views have a default setting for the way in which the columns in that view appear, but you also have the option to customize the order in which the columns appear.

# 3.1.1 Change the sorting order

To change the sorting order of the columns from ascending to descending order and vice versa, click on the column header. A small arrow will appear to the right of the column title, signaling the current sorting order of that column.

To sort on any column, click on the column header. To toggle between ascending and descending sorting order, click several times consecutively on a column header.

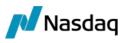

You can sort on two columns concurrently, that is, first on column A and then on column B. To do this, first click on the header for column A, then press the **Shift** key and click on the header for column B. To undo the double sorting, click any column.

#### Figure 12 - Column sorting

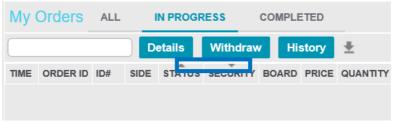

# 3.1.2 Adding columns to a view

To add columns that are hidden by default, click the **Column Settings** button in the view and select any columns of your choice in the list that appears. Views with tabs, such as Market View and My Orders view, do not have this button.

Figure 13 - Column Settings example

| С | OLUMNS            | × |
|---|-------------------|---|
| 1 | INSTRUMENT        |   |
| 1 | PIATA             | ~ |
| 1 | SESIUNE           |   |
| 1 | STARE             |   |
| 1 | PRODUS            |   |
| 1 | PRET DE REF       |   |
| 1 | CANT DE CUMPARARE |   |
| 1 | CUMPARARE         |   |
| 1 | VANZARE           |   |
| 1 | CANT DE VANZARE   |   |
| 1 | ULTIMUL PRET      | ~ |
| 1 | DESCHIE           |   |

# 3.1.3 Removing columns from a view

To remove columns that are enabled by default, click the **Column Settings** button in the view and clear any columns of your choice in the list that appears.

#### 3.1.4 Moving columns in a view

Re-arrange the order of columns in views without tabs by clicking on a column and dragging it to a new position in a view.

# **3.2 Using Filters**

Filters can be applied in some views in Nasdaq Web Trader.

# 3.2.1 Generic Filters

The generic filter appears in the title bar of a view. This filter allows you to filter on any column in the view (including filtering on hidden columns).

Figure 14 - Generic Filter example

| Securities |  |
|------------|--|
|            |  |

You can type in a value or wildcard (\* or ?) to search for values. Values can be case insensitive text, number, date or time.

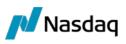

When you start to type into the generic filter control, a list with matching items from which you can select an item on which to filter will appear.

Figure 15 - Generic Filter matching items

| <            |              |      |
|--------------|--------------|------|
| Securities   | bas          |      |
| SECURITY     | Security:bas | ∧ N  |
| FWB-S-26-20  | Security≠bas |      |
| FWB-S-27-20  | Board:bas    |      |
| FWB-S-28-20  | Board≠bas    |      |
| FWB-S-29-20  | Session bas  |      |
| <            | Session#bas  |      |
|              |              |      |
| My Trades    | State:bas    |      |
| TIME TRADE N | State≠bas    | ∀ вс |

As soon as you have selected an item in the generic filter field, a field will be created to the left of this field that will be populated with the selected filter item.

Figure 16 - Generic Filter created

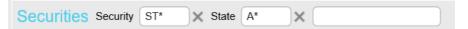

To remove any part of user-defined, generic, filter criteria, click the Exit button (X) next to the filter field.

# 3.3 Mandatory Input Fields

In views that contain input fields and drop-down list boxes, all fields that must be filled out in order for you to be able to carry out the action performed in the view are indicated with an asterisk (\*) to the right of the field in question.

# 3.4 Export Data to CSV button

The **Export Data to CSV** button **a** ppears on the upper right-hand side of a view.

Click this button to export data from the contents displayed in the view to a .csv file.

# 3.5 Menu button in a view

The **Menu** button appears on the upper right-hand side of a view.

Click this button to close the current view and instead display all available views.

Note: Using the Menu button from an open view will close that view and open any selected view instead. The Menu button from main menu will open the View menu only.

# 3.6 Using Controls

In Nasdaq Web Trader, use different controls to add, delete, and modify data.

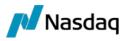

The following control types are available:

- Autocomplete
- Check Boxes
- A pop-up Calendar is available to select dates
- Spin buttons
- Text boxes If you have entered an invalid value in a field, the background color of this field will change to red to signal an incorrect value. Once you enter a valid value, the red background will disappear.

# 4 Views available in Nasdaq Web Trader

The following view categories are available from the **Menu** button:

- Market Data
- Order Management.

Each of these categories contains related views.

# 4.1 Market Data Views

#### 4.1.1 Market View

The Market View contains a list of securities giving a summary of market information for the securities, for example:

- Best current buy/sell price
- High/low/last prices.

The **Market View** has All, Active, Favorites and Favorites 2 tabs which differentiates it from the **Securities** view. **Market View** will not save Filter values like the **Securities** view.

Figure 17 - Market View example

| Market View     | ALL     | ACTIVE  | FAVO     | RITES    | FAVORITES | 2       |        |       |           |            |      |      |     | ×          |
|-----------------|---------|---------|----------|----------|-----------|---------|--------|-------|-----------|------------|------|------|-----|------------|
| bas             | Deta    | ails F  | avorites | Favorite | es 2 👤    |         |        |       |           |            |      |      |     |            |
| SECURITY        | BOARD   | SESSION | STATE    | PRODUCT  | REF PRICE | BID QTY | BID    | OFFER | OFFER QTY | LAST PRICE | OPEN | HIGH | LOW | <b>,</b> ^ |
| FWB-S-29-20     | PCCB-NC | Close   | Active   | FWB-S    |           |         |        |       |           |            |      |      |     |            |
| FWB-SEM-1-21    | PCCB-NC | Close   | Active   | FWB-SEM  |           |         |        |       |           |            |      |      |     |            |
| FWB-SEM-2-20    | PCCB-NC | Close   | Active   | FWB-SEM  |           |         |        |       |           |            |      |      |     |            |
| FWB-SEM-2-21    | PCCB-NC | Close   | Active   | FWB-SEM  |           |         |        |       |           |            |      |      |     |            |
| FWB-TR-1-21     | PCCB-NC | Close   | Active   | FWB-TR   |           | 1       | 130.00 |       |           |            |      |      |     |            |
| FWB-TR-2-21     | PCCB-NC | Close   | Active   | FWB-TR   |           |         |        |       |           |            |      |      |     |            |
| FWB-TR-3-20     | PCCB-NC | Close   | Active   | FWB-TR   |           |         |        |       |           |            |      |      |     | 1          |
| FWB-TR-3-21     | PCCB-NC | Close   | Active   | FWB-TR   |           |         |        |       |           |            |      |      |     |            |
| FWB-TR-4-20     | PCCB-NC | Close   | Active   | FWB-TR   |           |         |        |       |           |            |      |      |     |            |
| FWB-Z-20-Jun-20 | PCCB-NC | Close   | Active   | FWB-Z    |           |         |        |       |           |            |      |      |     |            |
|                 |         |         |          |          |           |         |        |       |           |            |      |      |     |            |
| <               |         |         |          |          |           |         |        |       |           |            |      |      | >   | Ŧ          |

Click on the All tab to see all the securities. Click on the Active tab to show all active securities.

The following columns are available in the Market View and Securities view.

SECURITY

The security symbol (also called the sec code), which is an unique code used to identify the security

| BOARD          | The Board the security is traded on                                                                                                    |
|----------------|----------------------------------------------------------------------------------------------------|
| SESSION        | The name of the trading session the security is in. The trading session can be, for example, Pre-Trade or Continous. Trading session affects what activities are allowable on the security. |
| STATE          | The current trading status for the security on a Board. The trading state may be either:                                                                                                    |
|                | 'Active'. When a security on a Board is active, the security is available to be traded on that Board, or                                                                                    |
|                | 'Suspended'. If the security on a Board is suspended, that security on that Board will be unavailable for trading.                                                                          |
| PRODUCT        | Unique identifying code for the Product (Instrument) that the security is associated with                                                                                                   |
| REF PRICE      | The reference price of the security. It is the previous settlement price of the security by default.                                                                                        |
| BID QTY        | Bid quantity at the best price in the order book                                                                                                    |
| BID            | Current best bid price of an order or trade in the currency of the security Board                                                                                                    |
| OFFER          | Current best offer price of an order or trade in the currency of the security Board                                                                                                    |
| OFFER QTY      | Offer quantity at the best price in the order book                                                                                                    |
| LAST PRICE     | The Last Traded Price for this security                                                                                                    |
| OPEN           | The price for the security when the market opened today                                                                                                    |
| HIGH           | The highest price at which the security was traded today                                                                                                    |
| LOW            | The lowest price at which the security was traded today                                                                                                    |
| TRADES         | The number of trades that occurred for the security                                                                                                    |
| VOLUME         | The total volume traded on the day                                                                                                    |
| ТОР            | Theoretical Order Price. Indicative price when set.                                                                                                    |
| τον            | Theoretical Order Volume. Indicative volume of trades.                                                                                                    |
| LISTING DATE   | The listing date and time of the security                                                                                                    |
| DELISTING DATE | The delisting date and time of the security.                                                                                                    |
|                |                                                                                                    |

Commonly used securities can be easily added to the **FAVORITES** and **FAVORITES2** tabs. Select a security and click on either the **Favorites** or **Favorites 2** button.

Figure 18 - Market View – FAVORITES 2 tab example

🚺 Nasdaq

| Market View     | ALL     | ACTIVE  | FAVO   | RITES    | FAVORITES | 52       |     |       |           |            |      |      | $\equiv \times$ |
|-----------------|---------|---------|--------|----------|-----------|----------|-----|-------|-----------|------------|------|------|-----------------|
| Board pccb-nc × |         |         | De     | tails Fa | avorites  | Favorite | s 2 | Ŧ     |           |            |      |      |                 |
| SECURITY        | BOARD   | SESSION | STATE  | PRODUCT  | REF PRICE | BID QTY  | BID | OFFER | OFFER QTY | LAST PRICE | OPEN | HIGH | LOW             |
| FWB-A-2021      | PCCB-NC | Close   | Active | FWB-A    |           |          |     |       |           |            |      |      |                 |
| FWB-A-2022      | PCCB-NC | Close   | Active | FWB-A    |           |          |     |       |           |            |      |      |                 |

Click on **Remove** to remove a security from the **FAVORITES** tab. Select a security and click **Up** or **Down** to move the row up or down. Select a security and click on **Details** to see the **Security Details** view.

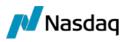

#### Figure 19 - Security Details view example

| Security D     | etails              |
|----------------|---------------------|
| Security       | FWB-A-2021          |
| Board          | PCCB-NC             |
| Session        | Close               |
| Product        | FWB-A               |
| Bid            |                     |
| Offer          |                     |
| Volume         | 0                   |
| Bid Qty        |                     |
| Offer Qty      |                     |
| Last Price     |                     |
| TOP            |                     |
| Ref Price      |                     |
| TOV            |                     |
| Open           |                     |
| High           |                     |
| Low            |                     |
| Listing Date   | 2018-12-24 00:00:00 |
| Delisting Date | 2020-12-24 23:59:59 |
| State          | Active              |
|                |                     |

#### 4.1.2 Securities view

The **Securities** view contains a list of securities giving a summary of market information for the securities, for example:

- Best current buy/sell price
- High/low/last prices.

The **Securities** view has the same columns as the Market View but has no tabs. Refer to <u>4.1.1 Market</u> <u>View</u> for more information.

The **Securities** view can be filtered using Generic filters. Refer to <u>3.2.1 Generic Filters</u> for more information.

Figure 20 - Securities view example

| Securities Board | pccb-nc | )×      |        |         |           |         |     |       |           | Details    | Favor | ites | Fave | orites 2 | ±¢     | $\equiv \times$ |
|------------------|---------|---------|--------|---------|-----------|---------|-----|-------|-----------|------------|-------|------|------|----------|--------|-----------------|
| SECURITY         | BOARD   | SESSION | STATE  | PRODUCT | REF PRICE | BID QTY | BID | OFFER | OFFER QTY | LAST PRICE | OPEN  | HIGH | LOW  | TRADES   | VOLUME | TOF 🔺           |
| FWB-A-2021       | PCCB-NC | Close   | Active | FWB-A   |           |         |     |       |           |            |       |      |      | 0        | 0      | - 17            |
| FWB-A-2022       | PCCB-NC | Close   | Active | FWB-A   |           |         |     |       |           |            |       |      |      | 0        | 0      |                 |
| FWB-L-Aug-20     | PCCB-NC | Close   | Active | FWB-L   |           |         |     |       |           |            |       |      |      | 0        | 0      |                 |

Commonly used securities can be added to the **FAVORITES** and **FAVORITES2** tabs in the Market View. Select a security in the **Securities** view and click on either the **Favorites** or **Favorites 2** button.

Select a security and click on **Details** to see the **Security Details** view.

#### 4.1.3 Order Depth

The **Order Depth** view refers to the security selected from the **Market View** or **Securities** view. To see details of a different Orderbook, click on the security desired from any of these views.

The **Order Depth** view allows you to view the bids (buy orders) and offers (sell orders) for a selected security, sorted by price/time. The buys are displayed in the left side of the view and the sells are shown in the right side for the selected security.

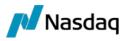

A Trader's own orders are highlighted.

Select an order and click on Details to see the Order Details view.

Figure 21 – Order Depth view example

| Order Depth - FWB-A-2021   PCCB-NC $\Rightarrow \equiv \times$ |   |          |     |       |       |     |          |  |     |  |
|----------------------------------------------------------------|---|----------|-----|-------|-------|-----|----------|--|-----|--|
| ID#                                                            |   | FIRM     | QTY | BID   | OFFER | QTY | FIRM     |  | ID# |  |
| 5                                                              | * | NC_PART1 | 30  | 41.00 | 41.50 | 65  | NC_PART1 |  | 3   |  |
| 2                                                              |   | NC_PART1 | 50  | 40.00 | 42.00 | 65  | NC_PART1 |  | 4   |  |
|                                                                |   |          |     |       |       |     |          |  |     |  |
|                                                                |   |          |     |       |       |     |          |  |     |  |

The following columns are available in the **Order Depth** view:

| ID#   | Unique order number of the bid order assigned by the system                                          |
|-------|----------------------------------------------------------------------------------------------------|
| *     | An asterisk (*) in this column indicates that the Bid (buy) order is a WON (Whole or None) order     |
| FIRM  | The Firm of the trader who placed the bid order                                                      |
| QTY   | The quantity of the order on the bid side                                                            |
| BID   | The bid (buy) price of the order                                                                     |
| OFFER | The offer (sell) price of the order                                                                  |
| QTY   | The quantity of the order on the offer side                                                          |
| FIRM  | The Firm of the trader who placed the offer order                                                    |
| *     | An asterisk (*) in this column indicates that the Offer (sell) order is a WON (Whole or None) order. |
| ID#   | Unique order number of the offer order assigned by the system                                        |
|       |                                                                                                    |

#### 4.1.4 Price Depth

The **Price Depth** view refers to the security selected from the **Market View** or **Securities** view. To see details of a different Orderbook, click on the security desired from any of these views.

The **Price Depth** view allows you to view the aggregate of bids (buy orders) and offers (sell orders) for a selected security, grouped and ordered by price. The buys are displayed in the left side of the view and the sells are shown in the right side for the selected security.

Figure 22 - Price Depth view example

| QTY         BID         OFFER         QTY           120         100.00         110.00         60 | Price Depth - FWB-A-2022   PCCB-NC $\Rightarrow \equiv \times$ |        |        |     |  |  |  |  |  |
|--------------------------------------------------------------------------------------------------|----------------------------------------------------------------|--------|--------|-----|--|--|--|--|--|
|                                                                                                  | QTY                                                            | BID    | OFFER  | QTY |  |  |  |  |  |
|                                                                                                  | 120                                                            | 100.00 | 110.00 | 60  |  |  |  |  |  |
| 30 <b>99.00</b>                                                                                  | 30                                                             | 99.00  |        |     |  |  |  |  |  |

The following columns are available in the **Price Depth** view:

| QTY   | Total visible quantity of all bid orders at this price    |
|-------|-----------------------------------------------------------|
| BID   | The bid (buy) price                                       |
| OFFER | The offer (sell) price                                    |
| QTY   | Total visible quantity of all offer orders at this price. |

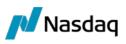

# 4.1.5 Market Trades

The **Market Trades** view lists all the trades performed in the Trading System for the day. Certain trade attribute information that is not available to the public, such as Buy Trader ID, Sell Trader ID, Trading Account numbers, Buy and Sell Order numbers etc., is not displayed in this table.

Figure 23 - Market Trades view example

| Market Trades       | S          |         |       |          |             | $\clubsuit\equiv$ | × |
|---------------------|------------|---------|-------|----------|-------------|-------------------|---|
| TIME                | SECURITY   | BOARD   | PRICE | QUANTITY | VALUE       | STATUS            |   |
| 2020-06-16 11:57:47 | FWB-A-2021 | PCCB-NC | 50.00 | 65       | 28470000.00 | Matched           |   |
| 2020-06-16 11:57:47 | FWB-A-2021 | PCCB-NC | 50.00 | 15       | 6570000.00  | Matched           |   |

#### The following columns are available in the Market Trades view:

| TIME     | The time when the trade occurred                  |
|----------|---------------------------------------------------|
| SECURITY | The security code of the security that was traded |
| BOARD    | The Board on which the trade occurred             |
| PRICE    | The price that the trade traded at                |
| QUANTITY | The quantity that the trade traded                |
| VALUE    | The total value of the trade                      |
| STATUS   | The status of the trade, e.g. Matched.            |

#### 4.1.6 Trading Schedule

The Trading Schedule view shows a list of trade events that have triggered and are scheduled.

#### Figure 24 - Trading Schedule view

| Trading Schee       | dule 🦳    |              |         | ±¢      | ≡ ×      |         |
|---------------------|-----------|--------------|---------|---------|----------|---------|
| TIME                | STATUS    | TRANSITION   | BOARD   | PRODUCT | SECURITY | <b></b> |
| 2020-06-16 12:30:00 | Scheduled | CLOSE        | PCCB-NC |         |          |         |
| 2020-06-16 13:00:00 | Scheduled | CONTINOUS_EM | PCGN-LN |         |          |         |
| 2020-06-16 13:00:00 | Scheduled | CALL_AUCT    | PZU-GN  |         |          |         |
| 2020-06-16 13:00:00 | Scheduled | EXPIRY       | PI      |         |          |         |
| 2020-06-16 13:00:00 | Scheduled | EXPIRY       | PI_GN   |         |          |         |
| 2020-06-16 14:00:00 | Scheduled | EXPIRY       | PI      |         |          |         |

#### The following columns are available in the Trading Schedule view:

| TIME   | The time that the trading event is scheduled to commence. If no time is specified, then the event will begin as soon as it is set. |
|--------|----------------------------------------------------------------------------------------------------|
| STATUS | The current status of the trading event:                                                                                           |
|        | 'Triggered' - Indicates the trading event has occurred                                                                             |

 $Nasdaq \, \textbf{Web} \, \textbf{Trader} \, \textbf{User} \\ \textbf{Guide}$ 

|            | 'Pending' - Indicates the trading event has not yet occurred.                                                                                                    |
|------------|----------------------------------------------------------------------------------------------------|
| TRANSITION | The identifier that the trading system has given to this trading event, e.g.<br>Pre-Trade. A Trade Event can be on system wide level, Board level, or at the level<br>of a specific Product or Security, so a transition will relate to the entity that the<br>event is scheduled for. |
| BOARD      | The unique identifier of the Board on which this trading event is scheduled to occur                                                                                                    |
| PRODUCT    | The unique identifier of the Product (Instrument) on which this trade event is scheduled to occur                                                                                                    |
| SECURITY   | The unique identifier of the Security on which this trade event is scheduled to occur.                                                                                                    |

#### 4.1.7 News

🖊 Nasdaq

The News view shows a list of News items disseminated by the Exchange.

Figure 25 - News view example

| News                |         |          |        | Details   | $\pm \phi \equiv \times$ |
|---------------------|---------|----------|--------|-----------|--------------------------|
| TIME                | TITLE   | SECURITY | ISSUER | REFERENCE |                          |
| 2020-06-16 11:56:25 | PCCB-NC |          | OPCOM  |           |                          |

The following columns are available in the **News** view:

| TIME      | The time the news was sent out                                          |
|-----------|-------------------------------------------------------------------------|
| TITLE     | A descriptive title for the News item                                   |
| SECURITY  | The security code of the security that is the subject of this News item |
| ISSUER    | The Issuer responsible for this security                                |
| REFERENCE | A news reference number.                                                |

Click **Details** to see the whole selected news item in the **News Details** view.

Figure 26 - News Details view example

| News D    | etails              | ×        |
|-----------|---------------------|----------|
| Time      | 2020-06-16 11:56:25 |          |
| Title     | PCCB-NC             |          |
| Security  |                     |          |
| Board     |                     |          |
| Issuer    | OPCOM               |          |
| Reference |                     |          |
|           | test test           | ~        |
| News      |                     | <u> </u> |
|           |                     |          |

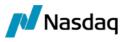

# 4.2 Order Management Views

### 4.2.1 Order Entry

Buy or sell orders can be entered using the **Order Entry** view. Click the **More** down arrow to expand the view or the **More** up arrow to truncate the view. The fields available will change according to the type of security selected, e.g. some securities will have Trigger options, and the current trading session.

Figure 27 - Order Entry view example – expanded

| Order E                  | ntry         |       | $\equiv \times$ |
|--------------------------|--------------|-------|-----------------|
| Security *               | FWB-L-Aug-20 |       |                 |
| Board *                  | PCCB-NC      |       |                 |
| Account *                | TA_NC_PART1  |       |                 |
| Quantity *               |              |       |                 |
| Price                    |              |       |                 |
| Type *                   | Limit        |       |                 |
| Reference                |              |       |                 |
| <ul> <li>More</li> </ul> |              |       |                 |
| Fill Type                | None         |       |                 |
| Duration                 | Day          |       |                 |
| Trigger                  |              |       |                 |
|                          | Bid          | Offer |                 |

The following fields are available in the Order Entry view:

| Security            | The short name for the security for this order                                                                                                    |
|---------------------|----------------------------------------------------------------------------------------------------|
| Board               | The Board on which the order is to be placed                                                                                                    |
| Account             | The Trading Account that the order is being entered for                                                                                                    |
| Quantity            | The unit quantity of this order                                                                                                    |
| Price               | The limit price for this order                                                                                                    |
| Туре                | The type of order, i.e. the option selected here will determine whether the price<br>for the order is the best market price (Market) or a price limit (Limit) that is set in<br>the <b>Price</b> field. |
|                     |                                                                                                    |
| Reference           | Free form field for reference text                                                                                                    |
| Reference<br>→ More |                                                                                                    |
|                     |                                                                                                    |
| ✓ More              | Free form field for reference text                                                                                                    |
| ✓ More              | Free form field for reference text<br>The type of fill for the order, for example:                                                                                                    |

|                    | becomes available on the market, otherwise the order is cancelled.                                                                                                    |
|--------------------|----------------------------------------------------------------------------------------------------|
|                    | FAK – Fill And Kill. Fill any amount of the order that can be filled against any orders in the opposite side of the order book and any remaining quantity of the order is immediately withdrawn. The order has an immediate duration only.                                                                                                    |
| Duration           | Specifies the duration of this order, i.e. its lifetime in the system:                                                                                                    |
|                    | 'Day' – The order is withdrawn at the end of the day                                                                                                    |
|                    | 'Good Till Cancel' - The order is good until it is cancelled (this is the current default value set)                                                                                                    |
|                    | 'Good Till Date' – The order is good until the date specified in the Expiry Date field                                                                                                    |
|                    | 'Good Till Time' – The order is good until the time specified in the Expiry Time field                                                                                                    |
|                    | 'Immediate' – The order will be withdrawn if it does not immediately match                                                                                                    |
|                    | 'Session' - The order will be withdrawn if it is not matched in the session in which it is entered                                                                                                    |
| Expiry Date        | In the case of a 'Good Till Date' order, specifies the date at which the order will expire                                                                                                    |
| Expiry Time        | In the case of a 'Good Till Time' order, specifies the time at which the order will expire                                                                                                    |
| Trigger            | If this checkbox is ticked, enter at trigger (stop) price, i.e. the price at which this<br>order will be activated and placed into the market. The activation of a Buy Stop<br>order will be triggered when a new bid or a trade is at or higher than this price. A<br>Sell Stop order will be activated when a new offer or a trade is at or below this<br>price. |
| Trigger Price      | This is the price that triggers the order activation for Stop orders                                                                                                    |
| Trigger Direction  | Specifies the direction of price movement for the trigger order to be activated (Up or Down)                                                                                                    |
| Trigger Price Type | Specifies the type of price movement for the trigger order to be activated, e.g.<br>'B' (Bid), 'O' (Offer) or ' L' (Last traded price).                                                                                                    |

Once all the order details have been entered, click Bid (buy) or Offer (sell) to enter the order.

Confirm the submitting of the order by clicking **Confirm Bid** or **Confirm Offer**. Cancel the order entry by clicking **Cancel**.

Figure 28 - Confirm Submit order

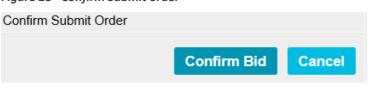

If the order is accepted, the following message will be displayed.

Figure 29 - Order Entry success message

× action successful

Nasdaq

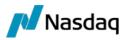

If the order is rejected, an error message will be displayed.

Figure 30 - Order Entry error message

🗙 (1486): Unknown account

# 4.2.2 Order Import

Orders can be imported from a CSV file using the Order Import view.

*Figure 31 - Order Import view example* 

| Order Impo | rt    |      |         | Import    | Submit   | Clear | ± :   | ¢ ≡ ×  |
|------------|-------|------|---------|-----------|----------|-------|-------|--------|
| SECURITY   | BOARD | SIDE | ACCOUNT | REFERENCE | QUANTITY | TYPE  | PRICE | STATUS |
|            |       |      |         |           |          |       |       |        |
|            |       |      |         |           |          |       |       | ×      |

The CSV file needs to contain the correct column headings. The column heading names map to those used in the **Order Entry** view as shown in the example below.

Figure 32 - Order Import - Example CSV file

```
Order Import-20191204_try3 - Copy.cxv - Notepad
File Edit Format View Help
Instrument,Piata,Sens,Cont,Referinta,Cantitate,Tip,Pret,Status,Timp de actiune,Data Expirarii,Timpul de Expirare,Tip completare,Declansator,Pretul de Declansare,Directia de
Declansare, Tipul Pretului de Declansare
FNB -- A201,PCCB + KC, Vanzare, TA-KC_Parti,ordin 3,15,Limit,150,,Good Till Date,2020-01-25,,None,,,,
FNB -- A202,PCCB + KC, Vanzare, TA-KC_Parti,ordin 3,15,Limit,162,,Good Till Cancel,,,WON,,,,,
FNB -- A202,PCCB + KC, Vanzare, TA-KC_Parti,ordin 3,15,Limit,172,01'', Immediate,,,FCK,,,,,
FNB -- L-Feb-20, PCCB - KC, Vanzare, TA-KC_Parti,ordin 6,16,Limit,172,Jimmediate,,,FCK,,,,,
FNB -L-Feb-20, PCCB - KC, Vanzare, TA-KC_Parti,ordin 6,16,Limit,172,Jimmediate,,,FAK,,,,,
FNB -L-Mar-20, PCCB - KC, Vanzare, TA-KC_Parti,ordin 8,19,Limit,180,,Immediate,,,FAK,,,,,
```

Click on the **Import** button. A Windows **Open** dialog box will open and the CSV file containing the orders data can be selected for import.

| Figure 33 - Order Import view - imported orders example |
|---------------------------------------------------------|
|---------------------------------------------------------|

| Order Import          |             |           |         | Import    | Submit    | С     | lear 🚽  | : ‡ ≡    | ×   |
|-----------------------|-------------|-----------|---------|-----------|-----------|-------|---------|----------|-----|
| SECURITY              | BOARD       | SIDE      | ACCOUNT | REFERENCE | QUANTITY  | TYPE  | PRICE   | STATUS   | - 🔺 |
| INT_FIN-24-22Jan18    | PI          | Sell      | F01T01  |           | 1000.0000 | Limit | 11.0000 | Imported |     |
| INT_FIN-24-22Jan18    | PI          | Sell      | F01T01  |           | 1000.0000 | Limit | 12.0000 | Imported |     |
| INT_FIN-24-22Jan18    | PI          | Sell      | F01T01  |           | 1000.0000 | Limit | 13.0000 | Imported |     |
| FWB_A_2019            | PCCB-NC     | Buy       | F01T01  |           | 1000.0000 | Limit | 10.0000 | Imported |     |
| FWB_A_2019            | PCCB-NC     | Buy       | F01T01  |           | 1000.0000 | Limit | 9.0000  | Imported |     |
| × 0 rows failed, 12 r | ows success | sfully in | ported. |           |           |       |         |          |     |

If there are errors, the cells containing the erroneous, or missing, data will be colored red.

To remove all the orders, click Clear.

To submit the orders, select the orders to be submitted and click Submit.

#### Figure 34 - Order Import - Submit orders example

| Order Import           |         |      |         | Import    | Submit    | С     | lear 🚽  | ه ≢       | × |
|------------------------|---------|------|---------|-----------|-----------|-------|---------|-----------|---|
| SECURITY               | BOARD   | SIDE | ACCOUNT | REFERENCE | QUANTITY  | TYPE  | PRICE   | STATUS    | * |
| FWB_A_2019             | PCCB-NC | Buy  | F01T01  |           | 1000.0000 | Limit | 9.0000  | Submitted |   |
| FWB_A_2019             | PCCB-NC | Buy  | F01T01  |           | 1000.0000 | Limit | 8.0000  | Submitted |   |
| FWB_A_2019             | PCCB-NC | Sell | F01T01  |           | 1000.0000 | Limit | 11.0000 | Submitted |   |
| FWB_A_2019             | PCCB-NC | Sell | F01T01  |           | 1000.0000 | Limit | 12.0000 | Submitted |   |
| FWB_A_2019             | PCCB-NC | Sell | F01T01  |           | 1000.0000 | Limit | 13.0000 | Submitted |   |
| imes action successful |         |      |         |           |           |       |         |           |   |

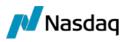

If the orders are successfully submitted, the Status will change to **Submitted**. The submitted orders will appear in the **My Orders** view with a Status of 'New'.

#### 4.2.3 My Orders

The **My Orders** view lists the traders buy orders and sell orders. The list of orders is displayed in a view with each order represented by a single row. Final orders that have a Status of 'Matched' or 'Cancelled' are displayed as gray text.

Click on the **In Progress** tab to view all your orders that are not Final, e.g. with a Status of 'Open' or 'Partially Filled', as well as Trigger and Unplaced orders. Click on the **Completed** tab to see your Final orders, i.e. Matched or Cancelled orders.

Figure 35 - My Orders view example

| My Orders           | LL IN PROGRES      | s       | сом  | PLETED           |            |         |       |          |         | i           | $\equiv \times$ |
|---------------------|--------------------|---------|------|------------------|------------|---------|-------|----------|---------|-------------|-----------------|
|                     | Details V          | lithdra | w    | History 🛓        |            |         |       |          |         |             |                 |
| TIME                | ORDER ID           | ID#     | SIDE | STATUS           | SECURITY   | BOARD   | PRICE | QUANTITY | BALANCE | MATCHED QTY | MA.             |
| 2020-06-16 11:41:51 | 202006160000000001 | 1       | Buy  | Cancelled        | FWB-A-2021 | PCCB-NC | 41.00 | 30       | 0       | 0           |                 |
| 2020-06-16 11:40:35 | 20200616000000002  | 2       | Buy  | Open             | FWB-A-2021 | PCCB-NC | 40.00 | 50       | 50      | 0           |                 |
| 2020-06-16 11:57:47 | 20200616000000003  | 3       | Sell | Matched          | FWB-A-2021 | PCCB-NC | 41.50 | 65       | 0       | 65          |                 |
| 2020-06-16 11:57:47 | 20200616000000004  | 4       | Sell | Partially Filled | FWB-A-2021 | PCCB-NC | 42.00 | 65       | 50      | 15          |                 |
| 2020-06-16 11:42:07 | 20200616000000005  | 5       | Buy  | Open             | FWB-A-2021 | PCCB-NC | 41.00 | 30       | 30      | 0           |                 |

The following columns are available in the **My Orders** view:

| TIME     | The time the order was placed                                                                                                    |
|----------|----------------------------------------------------------------------------------------------------|
| ORDER ID | The unique identifier of the order including date and time and order number                                                                                                    |
| ID#      | The order number                                                                                                    |
| SIDE     | Indicates if the order is on the Bid or Offer side of the order                                                                                                    |
| STATUS   | This column will indicate the current status of the order.                                                                                                    |
|          | One of the following will be displayed:                                                                                                    |
|          | 'Expired' - An order which has reached its expiry time or date and has now been withdrawn from the Order Book                                                                                                    |
|          | 'Open' - An order which has not yet been fully filled. The unmatched quantity is still available for matching                                                                                                    |
|          | 'Matched' - An order which has been fully matched and a trade generated                                                                                                    |
|          | 'Unplaced' - An order which is open, but not currently displayed in the                                                                                                    |
|          | Order Book. This is an order which has not passed order validation. The<br>order will remain with the status 'Unplaced' until it is either withdrawn,<br>amended or, on the next trading day, it passes validation and is entered<br>into the Order Book. |
|          | 'Withdrawn' or 'Cancelled' - An order which has been withdrawn from the system. This order is no longer available for matching.                                                                                                    |
|          | 'Embargoed' - An order which has been embargoed for a pre-determined period of time.                                                                                                    |
| SECURITY | Unique identifying code for the Security                                                                                                    |

 $Nasda\textbf{q} ~ \textbf{Web} ~ \textbf{Trader} ~ \textbf{User} \\ \textbf{Guide}$ 

|  | Nasdaq |
|--|--------|
|--|--------|

| BOARD              | The unique identifier of the Board where the Security is listed                                                                        |
|--------------------|----------------------------------------------------------------------------------------------------|
| PRICE              | The bid or offer price for the Security, i.e. the price that the order was entered at.                                                 |
| QUANTITY           | The order quantity entered                                                                                                    |
| BALANCE            | The quantity of this order that is open for further matching. In case an order is no longer active, then the balance will be zero.     |
| MATCHED QTY        | The quantity of the order that has so far been matched with opposing orders                                                            |
| MATCHED VALUE      | The value of the order that has so far been matched with opposing orders                                                               |
| ACCOUNT            | The Trading Account ID of the Firm that the order is placed for                                                                        |
| REFERENCE          | Reference text entered with the order                                                                                                  |
| ТҮРЕ               | The type of order, e.g. Limit or Market                                                                                                |
| FILL TYPE          | The type of order fill, e.g. None, WON (Whole or None), FOK (Fill Or Kill),<br>FAK (Fill And Kill)                                     |
| DURATION           | The lifetime (duration) of the order in the system:                                                                                    |
|                    | 'Day' – The order is withdrawn at the end of the day                                                                                   |
|                    | 'Good Till Cancel' – The order is good until it is cancelled                                                                           |
|                    | 'Good Till Date' – The order is good until the date specified in the Expiry<br>Date column                                             |
|                    | 'Good Till Time' – The order is good until the time specified in the Expiry<br>Time column                                             |
|                    | 'Immediate' – The order will be withdrawn if it does not immediately match.                                                            |
|                    | Session – The order will be withdrawn if it is not matched in the session in which it is entered                                       |
| TRIGGER            | If a tick $\checkmark$ appears in this column, the order is a Trigger order                                                            |
| TRIGGER PRICE      | This is the price that triggers the order activation for stop orders                                                                   |
| TRIGGER DIRECTION  | Specifies the direction of price movement for the trigger order to be activated (Up or Down)                                           |
| TRIGGER PRICE TYPE | Specifies the type of price movement for the trigger order to be activated,<br>e.g. 'B' (Bid), 'O' (Offer) or ' L' (Last traded price) |
| EXPIRY DATE        | In the case of a 'Good Till Date' order specifies the date at which the order will expire                                              |
| EXPIRE TIME        | In the case of a 'Good Till Time' order, specifies the time at which the order will expire                                             |
| TRADER             | The User who placed the order                                                                                                    |
| LAST AMENDED BY    | The User who last amended the order.                                                                                                   |
|                    |                                                                                                    |

Open orders can be withdrawn by selecting the order and clicking **Withdraw**. Confirm the withdrawal by clicking the **Ok** button.

A selected open order can be amended by clicking **Details**. The **Order Details** view will be displayed.

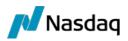

#### Figure 36 - Order Details example

| Order De   | etails      | × |
|------------|-------------|---|
| Security * | FWB-A-2022  |   |
| Board *    | PCCB-NC     |   |
| Side *     | Buy         |   |
| Account *  | TA-NC_Part1 |   |
| Quantity * | 10.0        |   |
| Balance *  | 10.0        |   |
| Traded Qty | 0.0         |   |
| Price      | 10.00       |   |
| Type *     | Limit       |   |
| Reference  |             |   |
| Fill Type  | None        |   |
| Duration   | Day         |   |
| Amend      | Withdraw    |   |

To amend an order, alter the details and click **Amend**. To amend the quantity, only **Balance** field could be modified. Orders can also be withdrawn by clicking **Withdraw**. Click on **History** to open the **Order History** view for the selected order.

## 4.2.4 Order History

The **Order History** view lists the order histories of all modifications and status changes applied to an order since it was created. To open the **Order History** view for the selected order, click on **History** in the **My Orders** table. Click **Details** to see the **Order History Details** view.

Figure 37 - Order History view

| Order History       |                   |     |      |                  |            |         |       |          |         |             |               | -           |           | Detail | ± ¢       | ×   |
|---------------------|-------------------|-----|------|------------------|------------|---------|-------|----------|---------|-------------|---------------|-------------|-----------|--------|-----------|-----|
| TIME                | ORDER ID          | ID# | SIDE | STATUS           | SECURITY   | BOARD   | PRICE | QUANTITY | BALANCE | MATCHED QTY | MATCHED VALUE | ACCOUNT     | REFERENCE | TYPE   | FILL TYPE | DU  |
| 2020-06-16 11:40:54 | 20200616000000004 | 4   | Sell | Amended          | FWB-A-2021 | PCCB-NC | 42.00 | 65       | 65      | 0           |               | TA_NC_PART1 |           | Limit  | None      | Da  |
| 2020-06-16 11:57:47 | 20200616000000004 | 4   | Sell | Partially Filled | FWB-A-2021 | PCCB-NC | 42.00 | 65       | 50      | 15          | 6570000.00    | TA_NC_PART1 |           | Limit  | None      | Dag |
|                     |                   |     |      |                  |            |         |       |          |         |             |               |             |           |        |           |     |
|                     |                   |     |      |                  |            |         |       |          |         |             |               |             |           |        |           |     |
| <                   |                   |     |      |                  |            |         |       |          |         |             |               |             |           |        |           | >   |

#### Figure 38 - Order History Details view

| Order History       |                    |     |      |                  |            |         |       |          |         |             |               |             |           |               | Details         | ±¢      | × |
|---------------------|--------------------|-----|------|------------------|------------|---------|-------|----------|---------|-------------|---------------|-------------|-----------|---------------|-----------------|---------|---|
| TIME                | ORDER ID           | ID# | SIDE | STATUS           | SECURITY   | BOARD   | PRICE | QUANTITY | BALANCE | MATCHED QTY | MATCHED VALUE | ACCOUNT     | REFERENCE | Order History | Details         |         | × |
| 2020-06-16 11:40:54 | 202006160000000004 | 4   | Sell | Amended          | FWB-A-2021 | PCCB-NC | 42.00 | 65       | 65      | 0           |               | TA_NC_PART1 |           |               |                 |         |   |
| 2020-06-16 11:57:47 | 20200616000000004  | 4   | Sell | Partially Filled | FWB-A-2021 | PCCB-NC | 42.00 | 65       | 50      | 15          | 6570000.00    | TA_NC_PART1 |           | Time          | 2020-06-16 11   | 1:57:47 | ^ |
|                     |                    |     |      |                  |            |         |       |          |         |             |               |             |           | Order ID      | 202006160000    | 0000004 |   |
|                     |                    |     |      |                  |            |         |       |          |         |             |               |             |           | ID#           | 4               |         |   |
|                     |                    |     |      |                  |            |         |       |          |         |             |               |             |           | Side          | Sell            |         |   |
|                     |                    |     |      |                  |            |         |       |          |         |             |               |             |           | Status        | PartiallyFilled |         |   |
|                     |                    |     |      |                  |            |         |       |          |         |             |               |             |           | Security      | FWB-A-2021      |         |   |
|                     |                    |     |      |                  |            |         |       |          |         |             |               |             |           | Board         | PCCB-NC         |         |   |
|                     |                    |     |      |                  |            |         |       |          |         |             |               |             |           | Price         | 42.00           |         |   |
|                     |                    |     |      |                  |            |         |       |          |         |             |               |             |           | Quantity      | 65              |         |   |
|                     |                    |     |      |                  |            |         |       |          |         |             |               |             |           | Balance       | 50              |         | ~ |
| <                   |                    |     |      |                  |            |         |       |          |         |             | -             |             |           | <             |                 | >       |   |

## 4.2.5 My Trades

The **My Trades** view lists all the trader's trades performed in the Trading System for the day.

Figure 39 - My Trades view example

| My Trades           |                    |                   |            |         |             |           | etails | ± :   | ¢ ≡ ×   |
|---------------------|--------------------|-------------------|------------|---------|-------------|-----------|--------|-------|---------|
| TIME                | TRADE NO           | ORDER ID          | SECURITY   | BOARD   | ACCOUNT     | REFERENCE | SIDE   | PRICE | QUANTIT |
| 2020-06-16 11:57:47 | 202006160000000001 | 20200616000000003 | FWB-A-2021 | PCCB-NC | TA_NC_PART1 |           | Sell   | 50.00 | 6       |
| 2020-06-16 11:57:47 | 20200616000000002  | 20200616000000004 | FWB-A-2021 | PCCB-NC | TA_NC_PART1 |           | Sell   | 50.00 | 1       |

The following columns are available in the My Trades view:

| TIME          | The time this trade was generated                                        |
|---------------|--------------------------------------------------------------------------|
| TRADE NO      | System generated number assigned to the trade                            |
| ORDER ID      | The order number                                                         |
| SECURITY      | Unique code of security                                                  |
| BOARD         | The unique code identifier for the Board that the security was traded on |
| ACCOUNT       | The Trading Account                                                      |
| REFERENCE     | Free form reference text                                                 |
| SIDE          | The side of the order – Buy or Sell                                      |
| PRICE         | Traded or matched price                                                  |
| QUANTITY      | Traded or matched quantity                                               |
| MATCHED VALUE | Traded or matched value of the trade                                     |
| STATUS        | The status of the trade, e.g. Matched                                    |
| USER          | The Trader who owns the order                                            |

Select a side of the trade, e.g. the Sell or Buy side, and click on **Details** to see the details of one side of the trade.

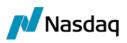

#### Figure 40 – Trade Details view – Buy side example

| Trade Deta    | iils                | × |
|---------------|---------------------|---|
| Time          | 2020-06-16 11:57:47 |   |
| Trade No      | 20200616000000001   |   |
| Order ID      | 20200616000000003   |   |
| Security      | FWB-A-2021          |   |
| Board         | PCCB-NC             |   |
| Account       | TA_NC_PART1         |   |
| Reference     |                     |   |
| Side          | Sell                |   |
| Price         | 50.00               |   |
| Quantity      | 65                  |   |
| Matched Value | 28470000.00         |   |
| Status        | Matched             |   |
| User          | NC_PART1_U1         |   |
|               |                     |   |
|               |                     |   |

#### 4.2.6 Trades & Orders Reports

The **Trades & Orders Reports** view is used to download details about orders and/or trades entered into the Nasdaq ME system during a specified date range. The data is saved to a CSV (Comma Separated Values) file in the default *Download* folder of the web browser with the filename format of <*FIRM\_ID>\_orders\_<date>-<time>.csv* or <*FIRM\_ID>\_trades\_<date>-<time>.csv*. The filename format for date ranges includes <*from date>-<to date>* instead of *<date>*.

Figure 41 - Trades & Orders Reports view example

| Trades & Orders Reports          |                        |
|----------------------------------|------------------------|
| From Date                        |                        |
| To Date                          |                        |
|                                  |                        |
| Download 🔹                       |                        |
| FILE NAME                        | DATE                   |
| NC_PART1_orders_20200611-151501. | sv 2020-06-11 15:15:01 |
| NC_PART1_trades_20200611-151501. | sv 2020-06-11 15:15:01 |
| NC_PART1_orders_20200611-172959. | sv 2020-06-11 17:29:59 |
| NC_PART1_trades_20200611-172959. | sv 2020-06-11 17:29:59 |

To download orders to a .csv file, select the **From Date** and the **To Date** from the popup Calendar, click on the corresponding filename, e.g. FIRM01\_orders\_<date>-<time>.csv, and click the **Download** button. The .csv file is generated and is available to open in the Downloads section at the bottom of the **Trades** & Orders Reports view.

To download trades to a .csv file, select the **From Date** and the **To Date** from the popup Calendar, click on the corresponding filename, e.g. FIRM01\_trades\_<date>-<time>.csv, and click the **Download** button.

The .csv file is generated and is available to open in the Downloads section at the bottom of the **Trades** & **Orders Reports** view.

#### 4.2.7 Results

Nasdaq

The **Results** view records all attempted and successful transactions that are performed for the trader's current logged in session.

#### Figure 42 - Results view example

| Results             |              | $\pm \Leftrightarrow \equiv \times$ |                         |
|---------------------|--------------|-------------------------------------|-------------------------|
| TIME                | TRANSACTION  | SUCCESS                             | ERROR MESSAGE           |
| 2020-06-16 12:19:47 | New Order    | $\checkmark$                        |                         |
| 2020-06-16 12:20:07 | New Order    |                                     | (1486): Unknown account |
| 2020-06-16 12:20:26 | New Order    | $\checkmark$                        |                         |
| 2020-06-16 12:20:39 | Order Amend  | $\checkmark$                        |                         |
| 2020-06-16 12:20:48 | Order Cancel | $\checkmark$                        |                         |
|                     |              |                                     |                         |

The following columns are available in the **Results** view:

| TIME          | The date and time the event took place                                                                                  |  |
|---------------|----------------------------------------------------------------------------------------------------|--|
| TRANSACTION   | Describes the action that took place                                                                                    |  |
| SUCCESS       | The result of the transaction. If the transaction was successfully applied, a tick $\checkmark$ appears in this column. |  |
| ERROR MESSAGE | If the transaction was not successful, an error message will be displayed in this column.                               |  |

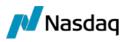

# 5 Mapping of Common Terms

Different terminology is used in Nasdaq Packaged CCP and Nasdaq Matching Engine. The following table lists the terms used in each platform.

Figure 43 - Terminology mapping

| Nasdaq Packaged CCP (Nasdaq PCCP) | Nasdaq Matching Engine (Nasdaq ME)                              |
|-----------------------------------|-----------------------------------------------------------------|
| Amount                            | Value                                                           |
| Asset Class                       | Asset Class (also known as Security Class, SecClass)            |
| Company Name                      | Participant Name                                                |
| Contracts                         | Quantity (Order Quantity, Trade Quantity)                       |
| Country                           | Domicile or Country                                             |
| Currency                          | Currency, Face Currency                                         |
| Deal                              | Trade (also known as Matched trade)                             |
| Instrument Definition             | Instrument (also known as Instrument Code, Instr Code, Product) |
| Instrument Series                 | Security (also known as SecCode, SecBoard, Order Book)          |
| Market                            | Board                                                           |
| Market Place                      | Board Group (also known as Exchange)                            |
| Price                             | Price (Order Price, Trade Price)                                |
| Stakeholder                       | Participant (also known as Firm, Market Participant, Broker)    |
| Trade                             | Not applicable                                                  |
| Trading Account                   | Trading Account (sometimes called just 'Account')               |
| Not applicable                    | Order                                                           |
| Not applicable                    | Operational Limits                                              |
| Not applicable                    | Firm Position / Green Holdings                                  |
| Not applicable                    | Session, Trading Session.                                       |